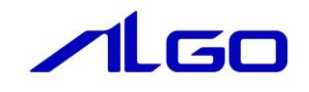

# 取扱説明書 AI-HMI CSV ファイル 作成補助ツール

目 次

# 第1章 CSV [ファイル作成補助ツールについて](#page-2-0)

# [第2章 AI HMI アラーム設定ツール](#page-3-0)

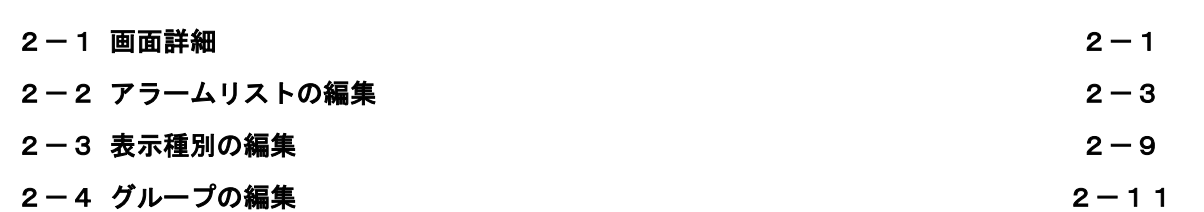

# [第3章 AI HMI レシピ設定ツール](#page-15-0)

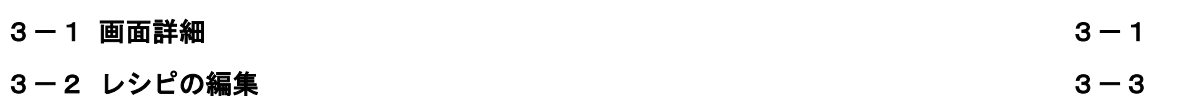

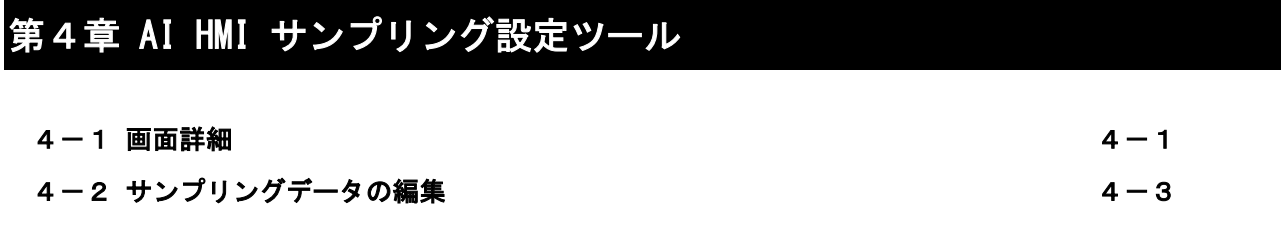

# [第5章 AI HMI WebCam](#page-25-0) 設定ツール

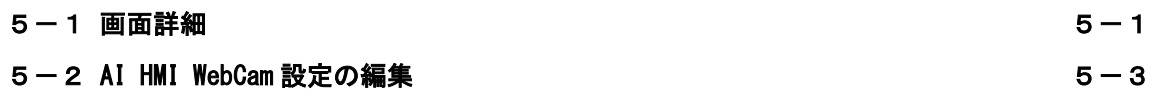

# 第1章 CSV ファイル作成補助ツールについて

<span id="page-2-0"></span>本ソフトウェアは AI-HMI にて使用する CSV ファイルの作成を補助するためのツールです。 CSV ファイル作成補助ツールは以下のファイルで構成されます。

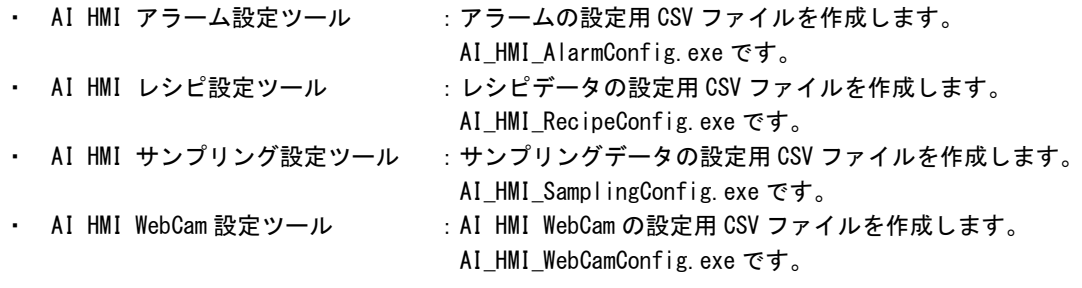

これらの実行ファイルは添付の CD-R の以下のフォルダ内に格納されています。 [CD-R]\Tool\CSV\AI HMI AlarmConfig.exe [CD-R]\Tool\CSV\AI\_HMI\_RecipeConfig.exe [CD-R]\Tool\CSV\AI\_HMI\_SamplingConfig.exe [CD-R]\Tool\CSV\AI\_HMI\_WebCamConfig.exe

CSV ファイル作成補助ツールで作成した CSV ファイルは AI-HMI の実行ファイルと同じフォルダにコピーす ることで AI-HMI の動作に反映することができます。

### ※ CSV ファイル作成補助ツールを使用する場合は実行する PC に dot NetFramework 4.5 以降がインスト ールされている必要があります。

# 第2章 AI HMI アラーム設定ツール

<span id="page-3-0"></span>AI HMI アラーム設定ツールの使用方法について説明します。

AI HMI アラーム設定ツールで生成する CSV ファイルは主に AI HMI AlarmTable や AI HMI AlarmLabel での 表示に使用します。

<span id="page-3-1"></span>これらのコンポーネントについての詳細は『AI-HMI ユーザーズマニュアル』および『AI-HMI リファレンス マニュアル』を参照ください。

## 2-1 画面詳細

AI HMI アラーム設定ツールを実行すると図 2-1-1 のような画面が開きます。

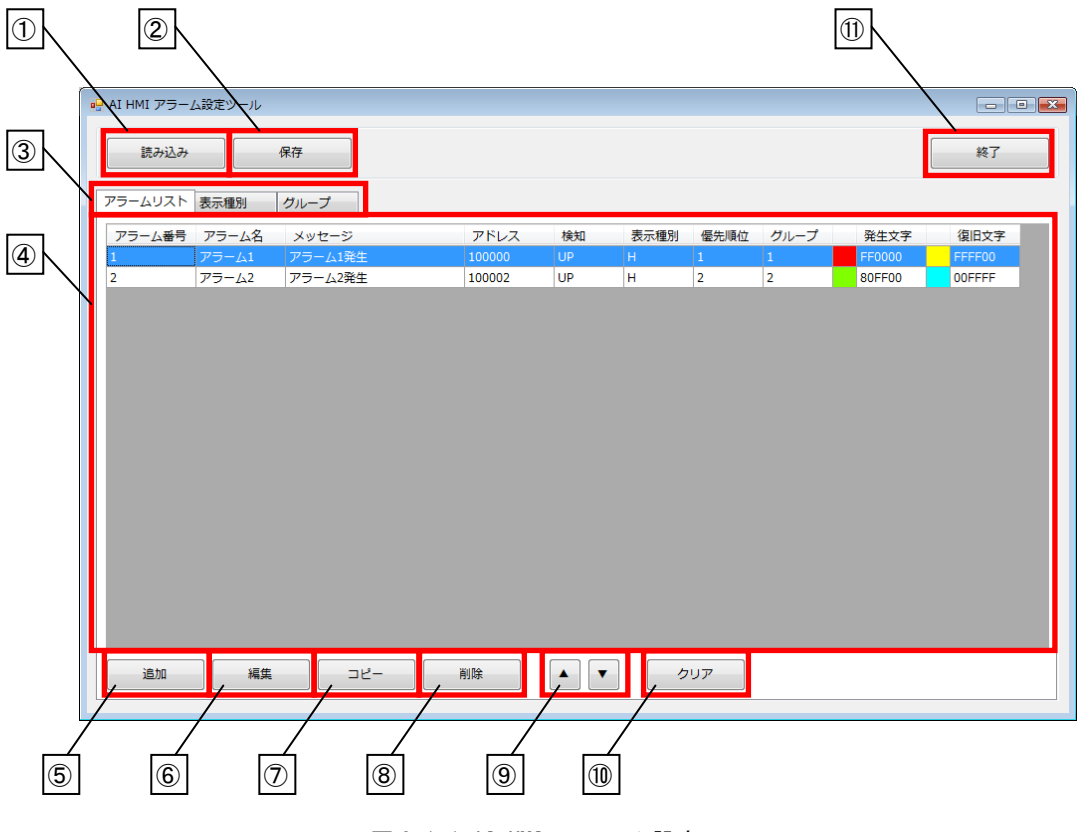

図 2-1-1 AI HMI アラーム設定ツール

それぞれのオブジェクトの意味は以下の通りです。

① 読み込み

既存の CSV ファイルを読み込みます。 CSV ファイルが格納されているフォルダを選択してください。 指定するフォルダ内には、CSV ファイルが以下のような構成で格納されている必要があります。 └ 指定するフォルダ - Alarm  $\vdash$  AI HMI AlarmGroupConfig.csv - AI HMI AlarmKindConfig.csv L AI\_HMI\_AlarmList.csv - AlarmLabel  $\overline{\phantom{a}}$  AI HMI AlarmLabelList.csv 図 2-1-2 フォルダ内の構成

② 保存 編集した内容を CSV ファイルとして保存します。 CSV ファイルを格納したいフォルダを選択してください。 指定するフォルダ内には、CSV ファイルが以下のような構成で格納されます。 └ 指定するフォルダ  $\vdash$  Alarm | ├ AI\_HMI\_AlarmGroupConfig.csv | ├ AI\_HMI\_AlarmKindConfig.csv  $L$  AI HMI AlarmList.csv  $\overline{\phantom{a}}$  AlarmLabel  $\overline{\phantom{a}}$  AI HMI AlarmLabelList.csv 図 2-1-3 フォルダ内の構成

③ 編集項目切替タブ 編集領域上に表示する項目を切り替えます。 それぞれのタブで編集ができる項目については以下を参照してください。 アラームリスト :『2-2 アラームリストの編集』 表示種別 :『2-3 表示種別の編集』 グループ :『2-4 グループの編集』

- ④ 編集領域 CSV に保存する内容の設定を編集します。
- ⑤ 追加 編集領域上に新規に 1 行追加します。
- ⑥ 編集 編集領域上で現在選択している行を編集します。
- ⑦ コピー 編集領域上で現在選択している行をコピーし、最終行の下に複製します。
- ⑧ 削除 編集領域上で現在選択している行を削除します。
- ⑨ ▲▼ 編集領域上で現在選択している行を 1 行上へ、または 1 行下へ移動します。
- ⑩ クリア 編集領域上のすべての行を削除します。 クリアボタンを押すと確認メッセージが表示されます。 「はい」を押すと編集領域上のすべての行を削除します。 「いいえ」を押すとキャンセルされます。
- ⑪ 終了 AI HMI アラーム設定ツールを終了します。 保存していない編集領域上のデータは消えてしまうためご注意ください。

### <span id="page-5-0"></span>2-2 アラームリストの編集

切替タブで「アラームリスト」を選択しているときに編集領域に表示される項目について説明します。

#### 2-2-1 編集領域上の表示

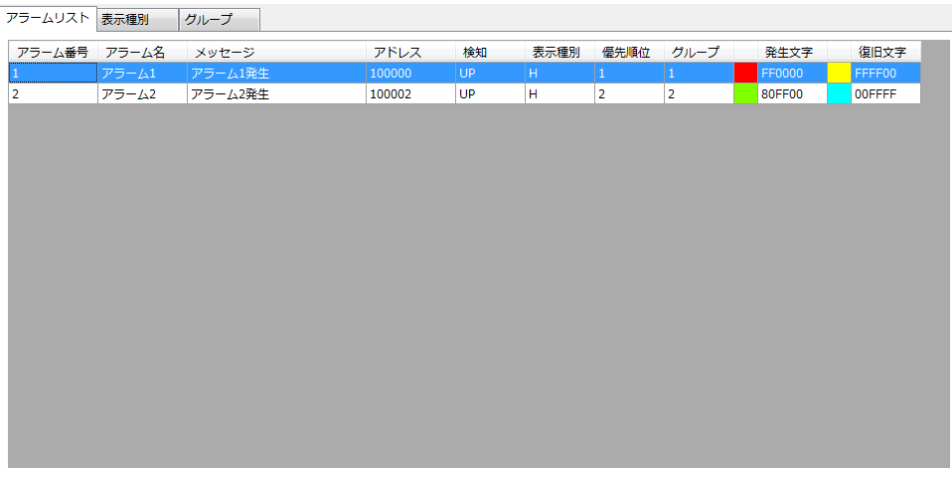

#### 図 2-2-1-1 アラームリストタブ

それぞれの項目の意味は以下の通りです。

① アラーム番号

各アラームの識別番号です。 「アラーム番号」は重複しない 1~5000 までの整数値を設定する必要があります。 (連続した整数である必要はありません) 「アラーム番号」で設定した番号はアラーム発生時にアラーム保存ファイルのアラーム番号の列に記録さ れます。

- ② アラーム名 各アラームの名称です。 「アラーム名」は文字列として扱います。 「アラーム名」で設定した文字列はアラーム発生時にアラーム保存ファイルのアラーム名の列に記録され ます。
- ③ メッセージ 各アラームのメッセージです。 「メッセージ」は文字列として扱います。 「メッセージ」で設定した文字列は AI HMI AlarmListLabel にアラーム番号を渡したときに表示する文字 列になります。
- ④ アドレス

各アラームを発生させるトリガとなる変数です。 「変数名」は共有メモリアドレスまたは OPC 変数または SLMP アドレスを設定します。 「変数名」で設定した変数が「検知パターン」の条件を満たした時、そのアラームが発生したと判断しま す。

⑤ 検知パターン

各アラームを発生させるトリガの検知パターンです。 「検知パターン」は立ち上がりまたは立ち下がりを設定する必要があります。

・UP :立ち上り検知

・DOWN :立ち下り検知

「変数名」で設定した変数が「検知パターン」の条件を満たした時、そのアラームが発生したと判断しま す。

⑥ 表示種別

各アラームの表示種別です。

「表示種別」は表示種別タブで設定したアルファベット 1 文字を設定する必要があります。 「表示種別」で設定した文字はアラーム発生時にアラーム保存ファイルの表示種別の列に記録されます。 記録される際、表示種別タブで設定した名称に置き換えられます。 表示種別タブで設定しない文字を設定している場合、アラーム保存ファイルの表示種別の列には記録され ません。

⑦ 優先順位

各アラームの優先順位です。 「優先順位」は整数値を設定する必要があります。 「優先順位」で設定した値はアラーム発生時にアラーム保存ファイルの優先順位の列に記録されます。

⑧ グループ

各アラームのグループ名です。

「グループ」はグループタブで設定した整数値を設定する必要があります。 「グループ」で設定した文字はアラーム発生時にアラーム保存ファイルのグループの列に記録されます。 記録される際、グループタブで設定した名称に置き換えられます。 グループタブで設定しない値を設定している場合、アラーム保存ファイルのグループの列には記録されま せん。

⑨ 発生文字色

各アラームの発生時に表示する文字の色です。 「発生文字色」は 6 ケタの RGB コードを設定する必要があります。 「発生文字色」で設定した RGB コードは AI HMI AlarmTable で表示する際の文字色になります。

⑩ 復旧文字色

各アラームの復旧時に表示する文字の色です。 「復旧文字色」は 6 ケタの RGB コードを設定する必要があります。 「復旧文字色」で設定した RGB コードは AI HMI AlarmTable で表示する際の文字色になります。 2-2-2 アラーム項目の設定

「追加」ボタンまたは「編集」ボタンを押すと図 2-2-2-1 のような画面が開き、アラーム項目の設定ができます。

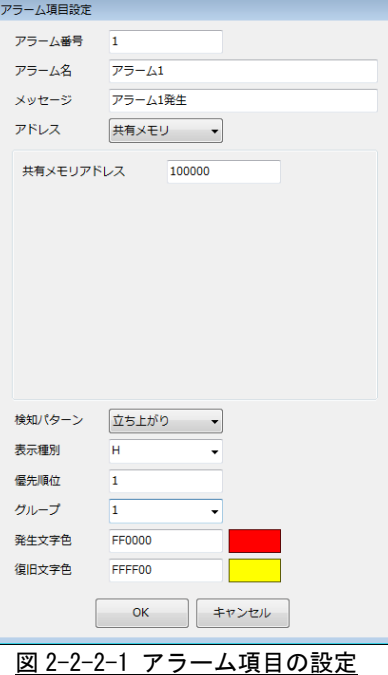

それぞれの項目の意味は『2-2-1 編集領域上の表示』を参照してください。

- ① アラーム番号 整数値のみが入力可能です。 数値以外の文字列は入力できません。 1~5000 以外の整数や、整数値以外の値が入力されている場合は「OK」ボタンを押したときに警告文を表 示し、編集内容を反映しません。
- ② アラーム名 全ての文字列が入力可能です。
- ③ アラームメッセージ 全ての文字列が入力可能です。
- ④ アドレス

共有メモリ、OPC 変数、SLMP の中から選択が可能です。

・共有メモリ :共有メモリのアドレスを入力します。 整数値のみ入力が可能です。 共有メモリについての詳細は AI HMI ユーザーズマニュアルの『4-3 AI-HMI 用 INtime 共有メモリ』を参照してください。 ・OPC 変数 :OPC 変数の変数名を入力します。 すべての文字列が入力可能です。 OPC 変数についての詳細は AI HMI ユーザーズマニュアルの『第 12 章 AI-PLC 開発環 境での使い方(OPC 変数)』を参照してください。

・SLMP :SLMP 接続に必要な各種パラメータを入力します。 SLMP 接続についての詳細は『AI HMI 三菱電機社製 PLC との通信について』を参照し てください。

- ⑤ 検知パターン プルダウンメニューから選択が可能です。 ・立ち上がり ・立ち下がり
- ⑥ 表示種別

プルダウンメニューから選択するか、直接文字列を入力できます。 直接入力する場合はすべての文字列を入力できます。 プルダウンメニューの候補には、表示種別タブで設定している項目が表示されます。

- ⑦ 優先順位 整数値のみが入力可能です。 数値以外の文字列は入力できません。 整数値以外の値が入力されている場合は「OK」ボタンを押したときに警告文を表示し、編集内容を反映し ません。
- ⑧ グループ プルダウンメニューから選択するか、直接整数値を入力できます。 直接入力する場合は整数値のみが入力可能です。 数値以外の文字列は入力できません。 プルダウンメニューの候補には、表示種別タブで設定している項目が表示されます。
	- ⑨ 発生文字色 RGB コード(6 ケタの 16 進数数値)のみ入力可能です。 数値以外の文字列は入力できません。 整数値以外の値が入力されている場合は「OK」ボタンを押したときに警告文を表示し、編集内容を反映し ません。 パレットツールから任意の色を選択することで RGB コードを入力することも可能です。
	- ⑩ 復旧文字色

RGB コード(6 ケタの 16 進数数値)のみ入力可能です。 数値以外の文字列は入力できません。 整数値以外の値が入力されている場合は「OK」ボタンを押したときに警告文を表示し、編集内容を反映し ません。 パレットツールから任意の色を選択することで RGB コードを入力することも可能です。

2-2-3 生成される CSV ファイルの詳細

「保存」ボタンを押すと AI\_HMI\_AlarmList.csv と AI\_HMI\_AlarmLabelList.csv が生成されます。 それぞれのファイルの内容を以下で説明します。

■ AI\_HMI\_AlarmList.csv

リスト 2-2-3-1 AI\_HMI\_AlarmList.csv

| │ アラーム番号, アラーム名, 《変数名, 《検知パターン, 表示種別, 』                              |  |    | 優先順位. |                              | │ グループ. │ 発生文字色. 復旧文字色. |                |
|----------------------------------------------------------------------|--|----|-------|------------------------------|-------------------------|----------------|
| ── アラーム 1. 100000. 1. 1.<br>$\begin{array}{ccc} 1 & 1 & \end{array}$ |  | H. |       | and the property of the con- | FF0000.                 | FFFF00         |
| $\vert 2.$<br>アラーム 2. 100002. 1.                                     |  | H. |       |                              | FF00FF.                 | <b>FFFFFFF</b> |

それぞれの項目の意味は『2-2-1 編集領域上の表示』と同じです。

① アラーム番号

各アラームの識別番号です。 アラーム発生時にアラーム保存ファイルのアラーム番号の列に記録されます。

- ② アラーム名 各アラームの名称です。 アラーム発生時にアラーム保存ファイルのアラーム名の列に記録されます。
- ③ 変数名 各アラームを発生させるトリガとなる変数です。 「変数名」で設定した変数が「検知パターン」の条件を満たした時、そのアラームが発生したと判断しま す。
- ④ 検知パターン 各アラームを発生させるトリガの検知パターンです。 ・1 :立ち上り検知 ・2 :立ち下り検知 「変数名」で設定した変数が「検知パターン」の条件を満たした時、そのアラームが発生したと判断しま す。
- ⑤ 表示種別 各アラームの表示種別です。 アラーム発生時にアラーム保存ファイルの表示種別の列に記録されます。 記録される際、AI HMI AlarmKindConfig.csv で設定した名称に置き換えられます。 AI\_HMI\_AlarmKindConfig.csv で設定しない文字を設定している場合、アラーム保存ファイルの表示種別の 列には記録されません。
- ⑥ 優先順位

各アラームの優先順位です。 アラーム発生時にアラーム保存ファイルの優先順位の列に記録されます。 ⑦ グループ

各アラームのグループ名です。 アラーム発生時にアラーム保存ファイルのグループの列に記録されます。 記録される際、AI\_HMI\_AlarmGroupConfig.csv で設定した名称に置き換えられます。 AI\_HMI\_AlarmGroupConfig.csv で設定しない値を設定している場合、アラーム保存ファイルのグループの 列には記録されません。

- ⑧ 発生文字色 各アラームの発生時に表示する文字の RGB コードです。 AI HMI AlarmTable で表示する際の文字色になります。
- ⑨ 復旧文字色 各アラームの復旧時に表示する文字の RBG コードです。 AI HMI AlarmTable で表示する際の文字色になります。
- AI\_HMI\_AlarmLabelList.csv

リスト 2-2-3-2 AI\_HMI\_AlarmLabelList.csv

| 番号,              | 文字列           |
|------------------|---------------|
|                  | アラーム1が発生しました。 |
| $\vert 2, \vert$ | アラーム2が発生しました。 |

それぞれの項目の意味は『2-2-1 編集領域上の表示』と同じです。

① アラーム番号

各アラームの識別番号です。 AI\_HMI\_AlarmLabelList.csv ファイルのアラーム番号は AI HMI AlarmLabel コンポーネント上で文字列を 表示する際に使用します。

② メッセージ

各アラームのメッセージです。 AlarmLabelList.csv ファイルのメッセージは AI HMI AlarmLabel コンポーネント上で文字列を表示する際 に使用します。

### <span id="page-11-0"></span>2-3 表示種別の編集

切替タブで「表示種別」を選択しているときに編集領域に表示される項目について説明します。

#### 2-3-1 編集領域上の表示

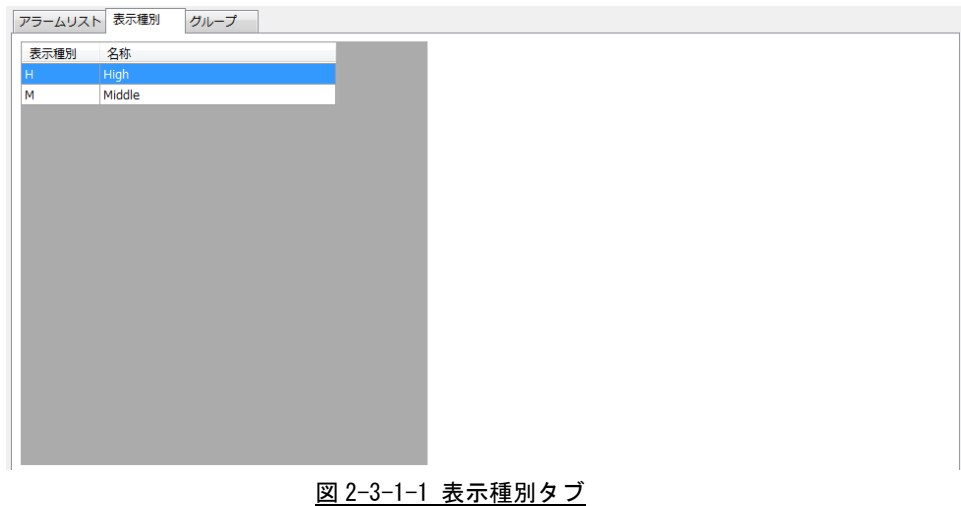

それぞれの項目の意味は以下の通りです。

① 表示種別

アラームリストで設定する表示種別と対になる項目です。 半角英字のみの 1 文字を設定する必要があります。 AI\_HMI\_AlarmList.csv 内の表示種別の項目に「表示種別」と同じ文字が設定されている場合、 AI HMI AlarmTable で表示する際に対応する「名称」で設定した文字列を表示します。

② 名称

各表示種別の名称です。

「名称」は文字列として扱います。

AI\_HMI\_AlarmList.csv 内の表示種別の項目に「表示種別」と同じ文字が設定されている場合、

AI HMI AlarmTable で表示する際に対応する「名称」で設定した文字列を表示します。

2-3-2 表示種別の設定

「追加」ボタンまたは「編集」ボタンを押すと図 2-3-2-1 のような画面が開き、表示種別項目の設定ができます。

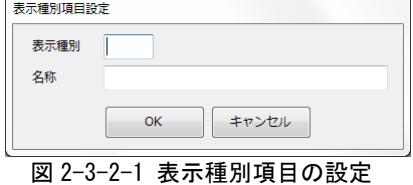

それぞれの項目の意味は『2-3-1 編集領域上の表示』を参照してください。

① 表示種別 半角英字のみが 1 字入力可能です。 A~Z および a~z 以外の文字は入力できません。 それ以外の値が入力されている場合は「OK」ボタンを押したときに警告文を表示し、編集内容を反映しま せん。

② 名称 全ての文字列が入力可能です。

2-3-4 生成される CSV ファイルの詳細 「保存」ボタンを押すと AI\_HMI\_AlarmKindConfig.csv が生成されます。 それぞれのファイルの内容を以下で説明します。

■ AI\_HMI\_AlarmKindConfig.csv

リスト 2-3-3-1 AI\_HMI\_AlarmKindConfig.csv

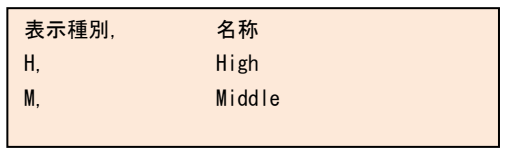

それぞれの項目の意味は『2-3-1 編集領域上の表示』と同じです。

- ① 表示種別 表示種別の文字です。
- ② 名称 表示種別の名称です。

# <span id="page-13-0"></span>2-4 グループの編集

切替タブで「グループ」を選択しているときに編集領域に表示される項目について説明します。

#### 2-4-1 編集領域上の表示

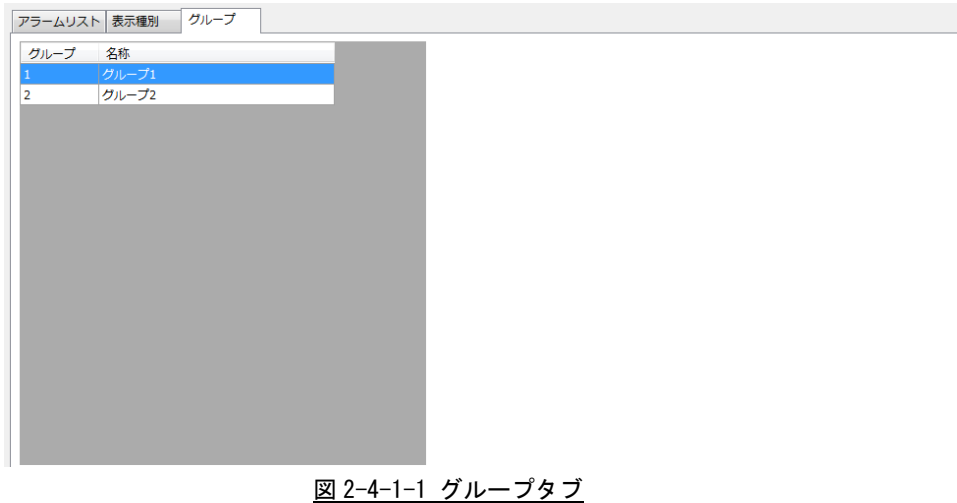

それぞれの項目の意味は以下の通りです。

① 表示種別

アラームリストで設定するグループと対になる項目です。 半角数字のみの整数を設定する必要があります。 AI\_HMI\_AlarmList.csv 内のグループの項目に「グループ」と同じ整数が設定されている場合、 AI HMI AlarmTable で表示する際に対応する「名称」で設定した文字列を表示します。

② 名称

各グループの名称です。 「名称」は文字列として扱います。 AI\_HMI\_AlarmList.csv 内のグループの項目に「グループ」と同じ整数が設定されている場合、 AI HMI AlarmTable で表示する際に対応する「名称」で設定した文字列を表示します。

2-4-2 グループの設定

「追加」ボタンまたは「編集」ボタンを押すと図 2-4-2-1 のような画面が開き、表示種別項目の設定ができます。

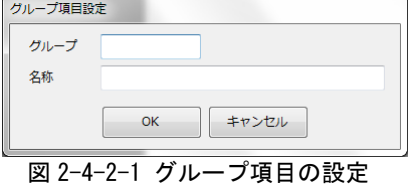

それぞれの項目の意味は『2-4-1 編集領域上の表示』を参照してください。

- ① グループ 半角数字のみが入力可能です。 整数以外の値は入力できません。 それ以外の値が入力されている場合は「OK」ボタンを押したときに警告文を表示し、編集内容を反映しま せん。
- ② 名称 全ての文字列が入力可能です。
- 2-4-3 生成される CSV ファイルの詳細 「保存」ボタンを押すと AI\_HMI\_AlarmGroupConfig.csv が生成されます。 それぞれのファイルの内容を以下で説明します。
- AI\_HMI\_AlarmGroupConfig.csv

リスト 2-4-3-1 AI\_HMI\_AlarmGroupConfig.csv

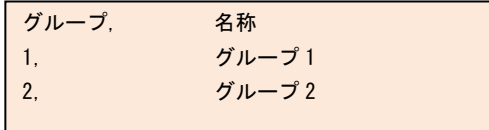

それぞれの項目の意味は『2-4-1 編集領域上の表示』と同じです。

- ① グループ グループの整数です。
- ② 名称 表示種別の名称です。

# <span id="page-15-2"></span>第3章 AI HMI レシピ設定ツール

<span id="page-15-0"></span>AI HMI レシピ設定ツールの使用方法について説明します。 AI HMI レシピ設定ツールで生成する CSV ファイルは主に AI HMI Recipe で使用します。 このコンポーネントに関する詳細は『AI-HMI ユーザーズマニュアル』および『AI-HMI リファレンスマニュ アル』を参照ください。

## <span id="page-15-1"></span>3-1 画面詳細

AI HMI レシピ設定ツールを実行すると図 3-1-1 のような画面が開きます。

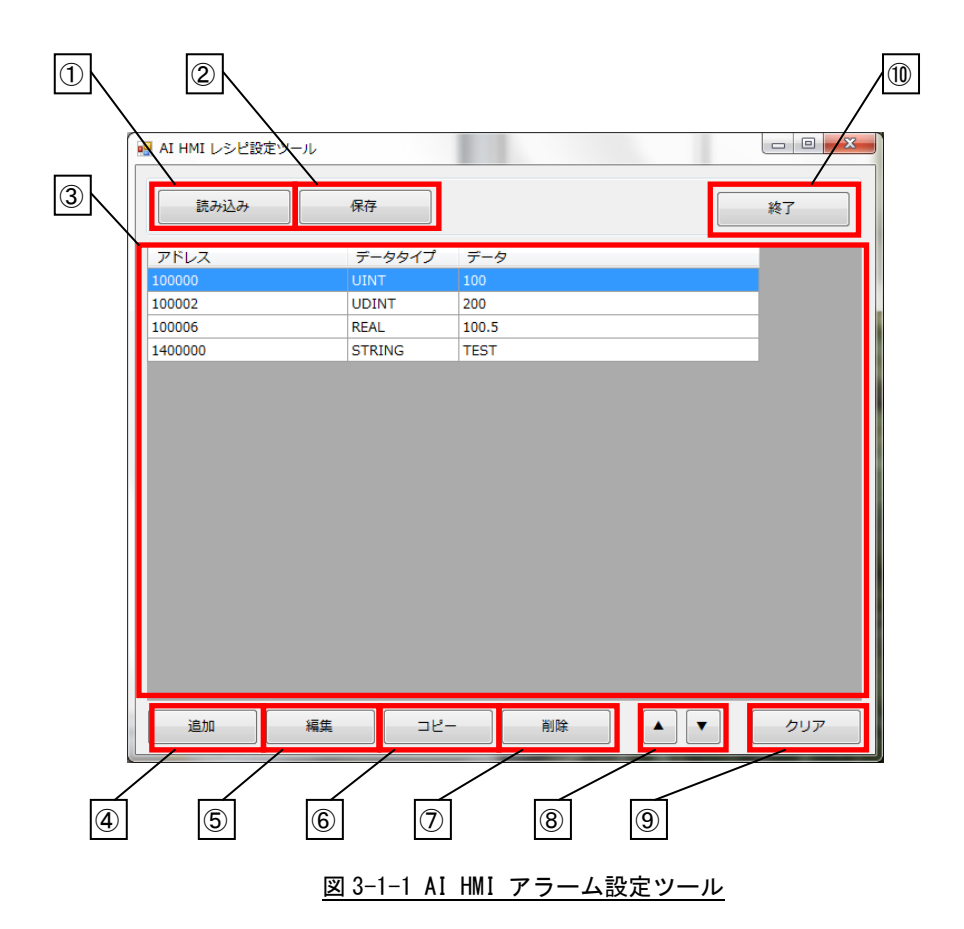

それぞれのオブジェクトの意味は以下の通りです。

- ① 読み込み 既存の CSV ファイルを読み込みます。 CSV ファイルを選択してください。
- ② 保存 編集した内容を CSV ファイルとして保存します。 CSV ファイルを選択してください。
- ③ 編集領域 CSV に保存する内容の設定を表示します。
- ④ 追加 編集領域上に新規に 1 行追加します。
- ⑤ 編集 編集領域上で現在選択している行を編集します。
- ⑥ コピー 編集領域上で現在選択している行をコピーし、最終行の下に複製します。
- ⑦ 削除 編集領域上で現在選択している行を削除します。
- ⑧ ▲▼ 編集領域上で現在選択している行を 1 行上へ、または 1 行下へ移動します。
- ⑨ クリア 編集領域上のすべての行を削除します。 クリアボタンを押すと確認メッセージが表示されます。 「はい」を押すと編集領域上のすべての行を削除します。 「いいえ」を押すとキャンセルされます。
- ⑩ 終了
	- AI HMI レシピ設定ツールを終了します。 保存していない編集領域上のデータは消えてしまうためご注意ください。

### <span id="page-17-0"></span>3-2 レシピの編集

編集領域に表示される項目について説明します。

3-2-1 編集領域上の表示

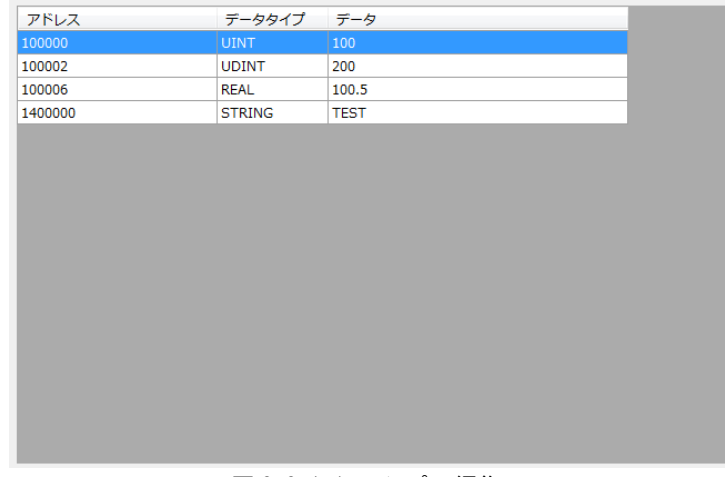

#### 図 3-2-1-1 レシピの編集

それぞれの項目の意味は以下の通りです。

- ① アドレス レシピとして保持する変数のアドレスです。 「アドレス」は共有メモリアドレスまたは OPC 変数または SLMP アドレスを設定します。
- ② データタイプ レシピとして保持する変数のデータ型です。 「BOOL」、「INT」、「UINT」、「DINT」、「UDINT」、「REAL」、「LREAL」、「STRING」から選択します。
- ③ データ レシピとして保持する変数の初期値です。 「データタイプ」で指定したデータ型によって入力できる値は異なります。

3-2-2 レシピ項目設定

「追加」ボタンまたは「編集」ボタンを押すと図 3-2-2-1 のような画面が開き、レシピ項目の設定ができます。

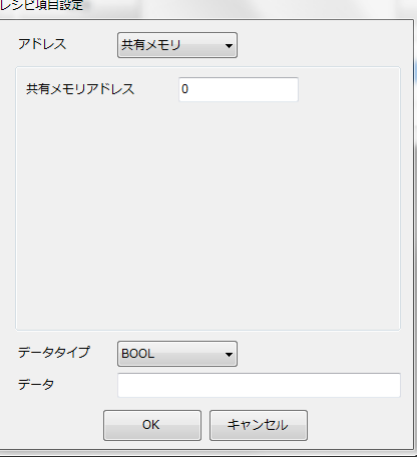

図 3-2-2-1 レシピ項目の設定

それぞれの項目の意味は『3-2-1 編集領域上の表示』を参照してください。

① アドレス

共有メモリ、OPC 変数、SLMP の中から選択が可能です。

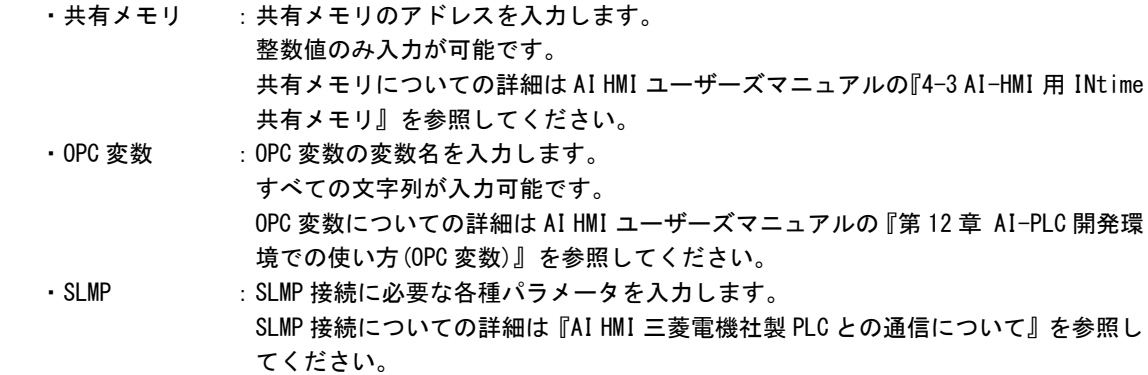

- ② データタイプ プルダウンメニューから選択します。 「BOOL」、「INT」、「UINT」、「DINT」、「UDINT」、「REAL」、「LREAL」、「STRING」から選択できます。
- ③ データ 「データタイプ」で指定したデータ型によって入力できる値は異なります。 「データタイプ」とは異なるデータ型の値を入力した場合は「OK」ボタンを押したときに警告文を表示し、 編集内容を反映しません。

3-2-3 生成される CSV ファイルの詳細 「保存」ボタンを押すとレシピファイルを保存できます。 ファイルの内容を以下で説明します。

■ レシピファイル

リスト 3-2-3-1 レシピファイル

| Address. | DataType, | Data        |
|----------|-----------|-------------|
| 100000.  | UINT.     | 100         |
| 100002.  | UDINT.    | 200         |
| 100006.  | REAL.     | 100.5       |
| 1400000. | STRING.   | <b>TFST</b> |
|          |           |             |

それぞれの項目の意味は『3-2-1 編集領域上の表示』と同じです。

- ① アドレス レシピとして保持する変数のアドレスです。
- ② データタイプ レシピとして保持する変数のデータ型です。
- ③ データ レシピとして保持する変数の初期値です。

# 第4章 AI HMI サンプリング設定ツール

<span id="page-20-0"></span>AI HMI サンプリング設定ツールの使用方法について説明します。 AI HMI サンプリング設定ツールで生成する CSV ファイルは主に AI HMI TrendGraph で使用します。 このコンポーネントに関する詳細は『AI-HMI ユーザーズマニュアル』および『AI-HMI リファレンスマニュ アル』を参照ください。

# <span id="page-20-1"></span>4-1 画面詳細

AI HMI サンプリング設定ツールを実行すると図 4-1-1 のような画面が開きます。

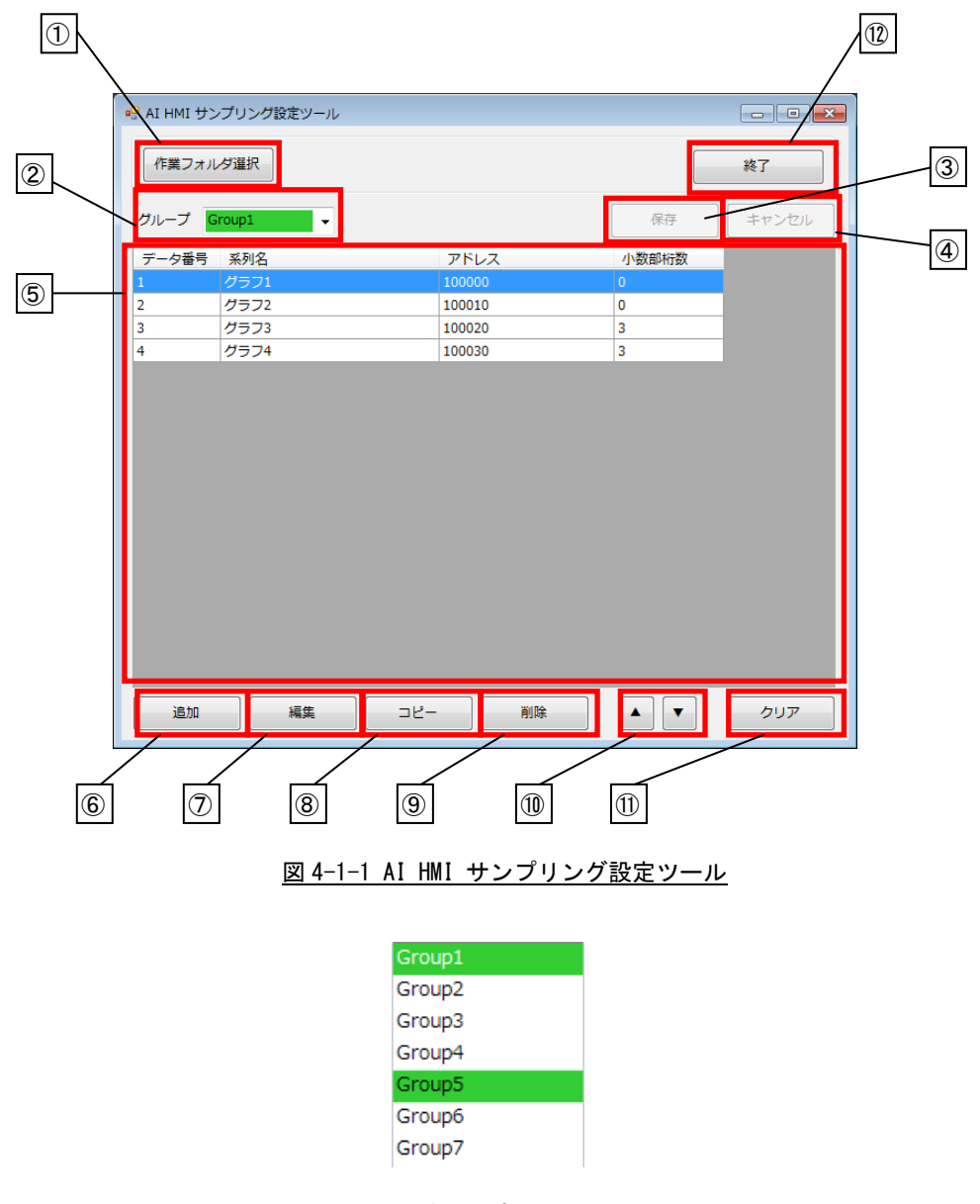

図 4-1-2 グループ選択ハイライト例

それぞれのオブジェクトの意味は以下の通りです。

- ① 作業フォルダ選択 CSV ファイルが保存されているフォルダ、または新たに CSV ファイルを作成するフォルダを選択します。 フォルダを選択してください。
- ② グループ選択

編集したいグループを一覧から選択します。 CSV ファイルが存在するグループは、緑色でハイライトされます。(図 4-1-2) グループを選択すると「⑤ 編集領域」に現在の設定内容が表示されます。 設定を編集すると、この選択ボックスは無効となり操作できなくなります。 「③ 保存」、「④ キャンセル」を行うと、有効となり再度選択できるようになります。

- ③ 保存 編集した内容を保存します。 設定項目が空の状態で保存した場合、そのグループの CSV ファイルは削除されます。 このボタンは選択しているグループの設定を変更すると有効となります。
- ④ キャンセル 編集した内容を破棄して、元の設定に戻します。 このボタンは選択しているグループの設定を変更すると有効となります。
- ⑤ 編集領域 CSV に保存する内容を表示します。
- ⑥ 追加 編集領域上に新規に 1 行追加します。
- ⑦ 編集 編集領域上で現在選択している行を編集します。
- ⑧ コピー 編集領域上で現在選択している行をコピーし、最終行の下に複製します。
- ⑨ 削除 編集領域上で現在選択している行を削除します。
- ⑩ ▲▼

編集領域上で現在選択している行を 1 行上へ、または 1 行下へ移動します。

- ⑪ クリア 編集領域上のすべての行を削除します。 クリアボタンを押すと確認メッセージが表示されます。 「はい」を押すと編集領域上のすべての行を削除します。「いいえ」を押すとキャンセルされます。
- ⑫ 終了 AI HMI サンプリング設定ツールを終了します。 編集中にボタンを押すと確認メッセージが表示されます。 「はい」を押すと編集中のデータを破棄して終了します。「いいえ」を押すとキャンセルされます。

### <span id="page-22-0"></span>4-2 サンプリングデータの編集

編集領域に表示される項目について説明します。

4-2-1 編集領域上の表示

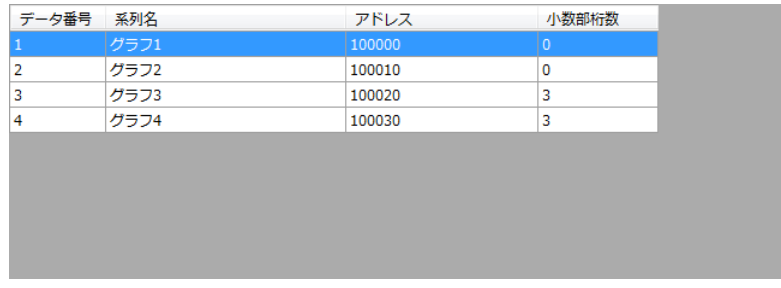

図 4-2-1-1 サンプリングデータの編集

それぞれの項目の意味は以下の通りです。

- ① データ番号 各サンプリングデータのデータ番号です。 自動で順番に番号が振られます。編集はできません。
- ② 系列名 各サンプリングデータの系列名です。 「系列名」は文字列として扱います。 「系列名」で設定した文字列は TrendGraph の系列名として扱います。
- ③ アドレス 各サンプリングデータの値を取得するアドレスです。 「アドレス」は共有メモリアドレスまたは OPC 変数または SLMP アドレスを設定します。
- ④ 小数部桁数 各サンプリングデータを記録する際の小数点以下桁数です。 「小数部桁数」はは整数値を設定する必要があります。 各サンプリングデータを取得する際に「小数部桁数」で指定した桁数分の小数点以下桁まで取得します。

4-2-2 サンプリング項目設定

「追加」ボタンまたは「編集」ボタンを押すと図 4-2-2-1 のような画面が開き、サンプリング項目の設定ができ ます。

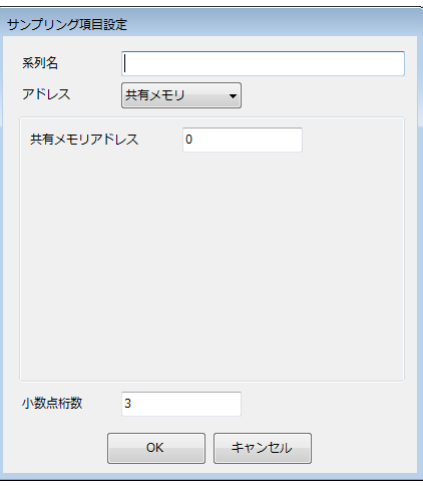

図 4-2-2-1 サンプリング項目の設定

それぞれの項目の意味は『4-2-1 編集領域上の表示』を参照してください。

- ① 系列名 全ての文字列が入力可能です。
- ② アドレス

共有メモリ、OPC 変数、SLMP の中から選択が可能です。

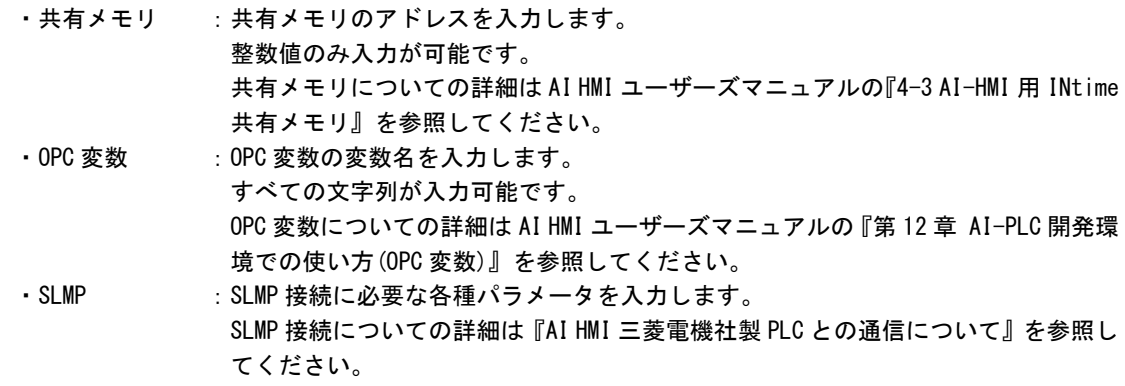

③ 小数部桁数

整数値のみが入力可能です。 数値以外の文字列は入力できません。 整数値以外の値が入力されている場合は「OK」ボタンを押したときに警告文を表示し、編集内容を反映し ません。

4-2-3 生成される CSV ファイルの詳細

「保存」ボタンを押すと選択されているグループの CSV ファイルが保存されます。 ファイルの内容を以下で説明します。

■ AI HMI SamplingSetting <グループ番号>.csv

リスト 4-2-3-1 AI\_HMI\_SamplingSetting\_<グループ番号>.csv

| 系列名,             |           | 変数名, 小数部桁数 |
|------------------|-----------|------------|
| グラフ1,            | 100000, 0 |            |
| グラフ 2, 100010, 0 |           |            |
| グラフ3,            | 100020, 3 |            |
| ┃ グラフ 4,         | 100020. 3 |            |
|                  |           |            |

それぞれの項目の意味は『4-2-1 編集領域上の表示』と同じです。

① 系列名

各サンプリングデータの系列名です。 AI HMI TrendGraph の系列名として表示します。

② アドレス

各サンプリングデータの値を取得するアドレスです。

③ 小数部桁数 各サンプリングデータを記録する際の小数点以下桁数です。

# 第5章 AI HMI WebCam 設定ツール

<span id="page-25-0"></span>AI HMI WebCam 設定ツールの使用方法について説明します。

AI HMI WebCam 設定ツールで生成する CSV ファイルは AI HMI WebCam で使用します。

AI HMI WebCam では本ツールで作成した CSV ファイルの内容を元に、接続している Video デバイスの映像 を表示します。

<span id="page-25-1"></span>AI HMI WebCam に関する詳細は『AI-HMI ユーザーズマニュアル』および『AI-HMI リファレンスマニュアル』 を参照ください。

### 5-1 画面詳細

AI HMI WebCam 設定ツールを実行すると図 5-1-1 のような画面が開きます。

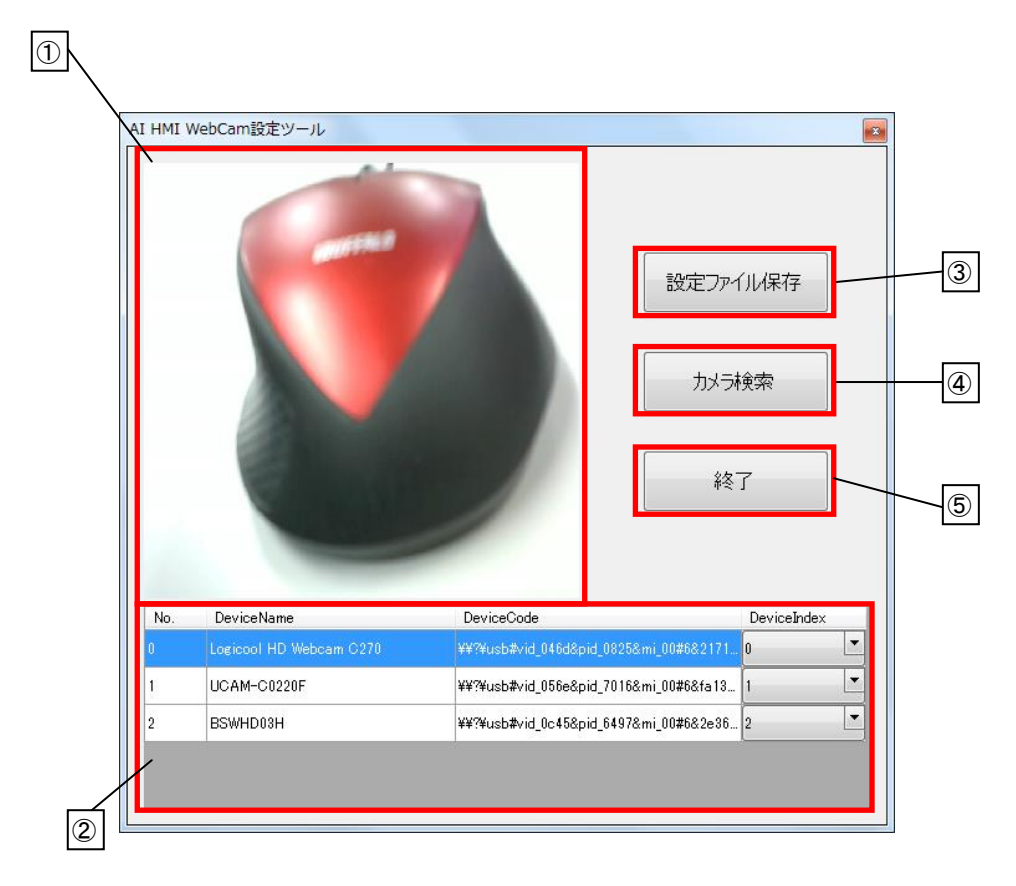

図 5-1-1 AI HMI WebCam 設定ツール

それぞれのオブジェクトの意味は以下の通りです。

- ① カメラ画像表示領域 Video デバイス一覧で選択しているデバイスの映像を表示します。
- ② Video デバイス一覧 現在 Windows 上で認識している Video デバイスの一覧を表示します。 選択中のデバイスは青色で反転表示し、カメラ画像表示領域に映像を表示します。
- ③ 設定ファイル保存 現在のデバイス一覧の内容を CSV ファイルに保存します。 Video デバイス一覧の「DeviceIndex」が同じ値のデバイスが複数ある場合、エラーとなり保存できません。
- ④ カメラ検索 接続している Video デバイスを再検索します。 検索結果を Video デバイス一覧に再表示します。
- ⑤ 終了 AI HMI WebCam 設定ツールを終了します。

### <span id="page-27-0"></span>5-2 **AI HMI WebCam** 設定の編集

編集領域に表示される項目について説明します。

#### 5-2-1 編集領域上の表示

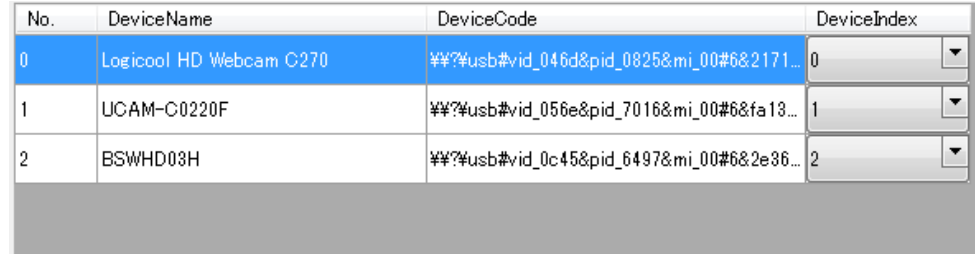

図 5-2-1-1 AI HMI WebCam の編集

それぞれの項目の意味は以下の通りです。

① No.

各 Video デバイスの認識番号です。 自動で順番に番号が振られます。編集はできません。 また、AI HMI WebCam 上ではこの値を参照しません。

- ② DeviceName 各 Video デバイスのデバイス名です。 自動でデバイス名を表示します。編集はできません。 AI HMI WebCam で Video デバイスの映像を表示するとき、 「DeviceName」と「DevicePath」が一致する Video デバイスの映像を表示します。
- ③ DevicePath

各 Video デバイスのデバイスパスです。 自動でデバイスパスを表示します。編集はできません。 AI HMI WebCam で Video デバイスの映像を表示するとき、 「DeviceName」と「DevicePath」が一致する Video デバイスの映像を表示します。

④ DeviceIndex

各 Video デバイスのデバイスインデックスです。 「DeviceIndex」はドロップボックスで 0~3 の整数値を設定する必要があります。 AI HMI WebCam でデバイスの映像を表示するとき、 DeviceIndexAddress で指定したアドレスに格納されている値と一致する デバイスインデックスを持つ Video デバイスの映像を表示します。 「DeviceIndex」は全ての Video デバイスで重複した値を持つことはできません。

5-2-2 生成される CSV ファイルの詳細 「設定ファイル保存」ボタンを押すと CSV ファイルが保存されます。 ファイルの内容を以下で説明します。

■ AI\_HMI\_WebCamConfig.csv

|                                                   | リスト 0-Z-Z-I AI HMI WebCamConTig.CSV |  |
|---------------------------------------------------|-------------------------------------|--|
| DeviceNumber, DeviceName, DevicePath, DeviceIndex |                                     |  |
| 0.                                                | $Logicool$ $\cdots$ $YY?Yusb#$ 0    |  |
| $\overline{1}$ .                                  | $UCAM-C02$ $YY?Yusb#$ 1             |  |
| 2.                                                | $BSWHD03H$ $YY?Yush$ 2              |  |
|                                                   |                                     |  |
|                                                   |                                     |  |

 $UZ \sim 5-2-2-1$  AI HMI WebCamConfig.csv

それぞれの項目の意味は『5-2-1 編集領域上の表示』と同じです。

5-2-3 AI HMI WebCam の挙動について

AI HMI WebCam は AI\_HMI\_WebCamConfig.csv が存在するかどうかによって次のような挙動を取ります。

■AI\_HMI\_WebCamConfig.csv が存在しないとき

・AI-HMI が認識した順に Video デバイスにインデックス番号を 0 から割り振ります。

- ・AI HMI WebCam は[DeviceIndexAddress]で指定したアドレスに格納されている値と
	- 一致するインデックス番号を割り振られた Video デバイスの映像を表示します。

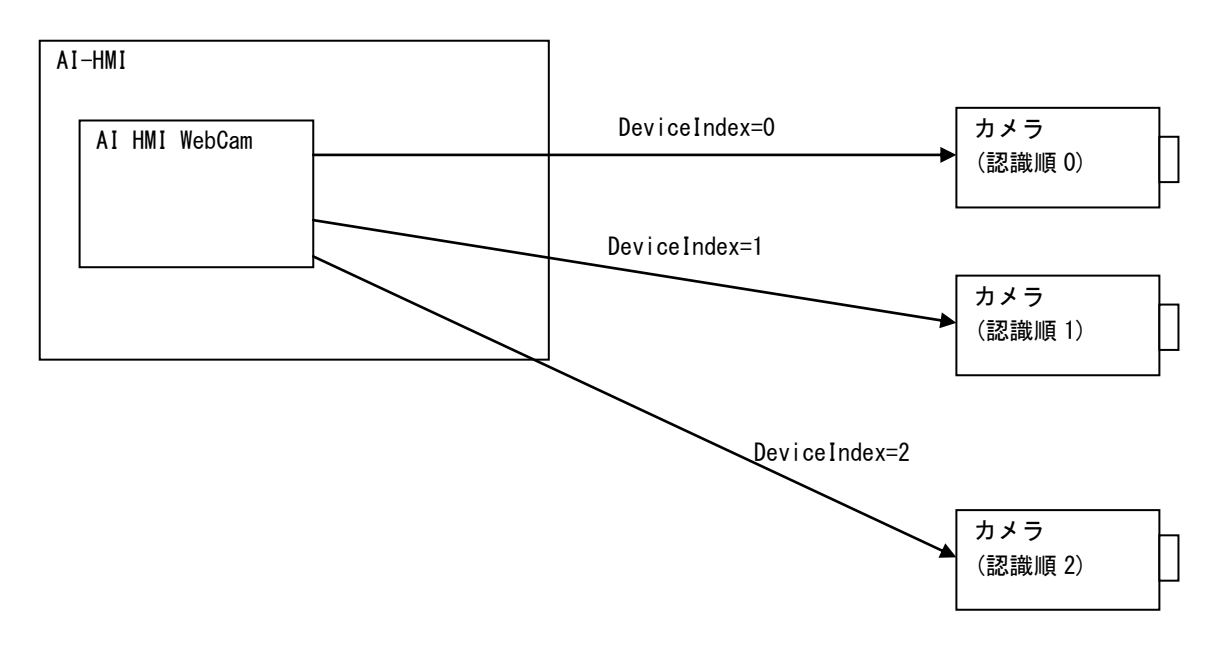

図 5-2-3-1 AI\_HMI\_WebCamConfig.csv が存在しないときの挙動

また、AI-HMI の実行ファイルと同じフォルダの「WebCam」フォルダに

- 「AI\_HMI\_WebCamConfig.csv」ファイルが存在する場合は以下のような扱いになります。
- ・AI HMI WebCam は[DeviceIndexAddress]で指定したアドレスに格納されている値を
- AI\_HMI\_WebCamConfig.csv の「DeviceIndex」番号から検索します。
- ・一致した DeviceIndex 番号と結び付けられている「DevicePath」を取得します。
- ・AI HMI WebCam は取得した DevicePath と一致する Video デバイスの映像を表示します。

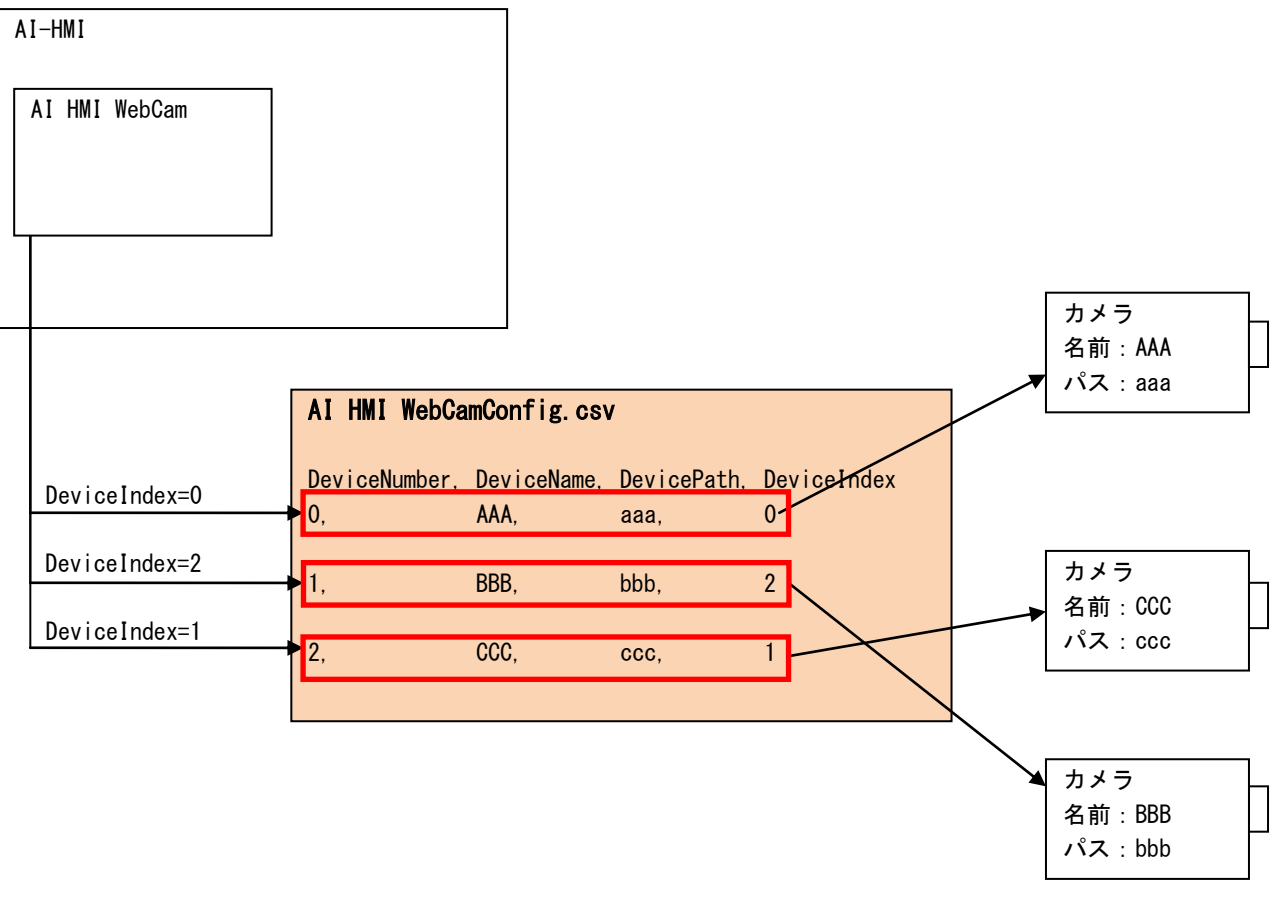

図 5-2-3-2 AI\_HMI\_WebCamConfig.csv が存在するときの挙動

5-2-4 AI HMI WebCam 設定ツール使用上の注意

AI HMI WebCam 設定ツールを使用して設定ファイルを生成するときは必ず以下の条件で使用してください。

- ・AI HMI を実際に運用する実行環境 PC 上で実行してください。
- ・実行環境 PC には実際に運用する際に接続する Video デバイスを接続した状態にしておいてください。 また、初回接続時はデバイスパスが正しく取得できないことがあるため、 Video デバイス接続後、Windows を再起動してから実行してください。
- ・生成した CSV ファイルは AI-HMI の実行ファイルと同じフォルダに「WebCam」フォルダを作成し、 「AI\_HMI\_WebCamConfig.csv」という名前で保存してください。
- ・CSV ファイルを生成後は Video デバイスを抜き差ししたり、接続順を変更したりしないでください。 接続順を変更するとデバイスパスが変化する可能性があります。 この場合は再度 CSV ファイルを生成しなおしてください。

### このマニュアルについて

- (1)本書の内容の一部または全部を当社からの事前の承諾を得ることなく、無断で複写、複製、掲載するこ とは固くお断りします。
- (2)本書の内容に関しては、製品改良のためお断りなく、仕様などを変更することがありますのでご了承下 さい。
- (3)本書の内容に関しては万全を期しておりますが、万一ご不審な点や誤りなどお気付きのことがございま したらお手数ですが巻末記載の弊社までご連絡下さい。その際、巻末記載の書籍番号も併せてお知らせ 下さい。

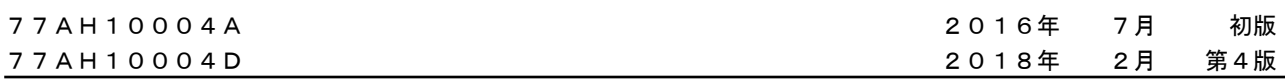

# ノレGロ 株式会社アルゴシステム

本社

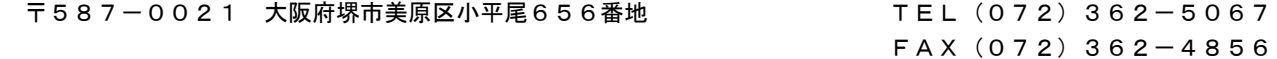

ホームページ http://www.algosystem.co.jp/